## **Guide for Student Reviewers – Logging in Faculty180 for the first time**

When a student reviewer receives an email that an award portfolio is in their queue to review, the student will need to complete the following steps to login. *These steps are only necessary the first time the student logs in.*

1. From the notification email or from **home.interfolio.com**, type your email into the Email field and click "Forgot your Password."

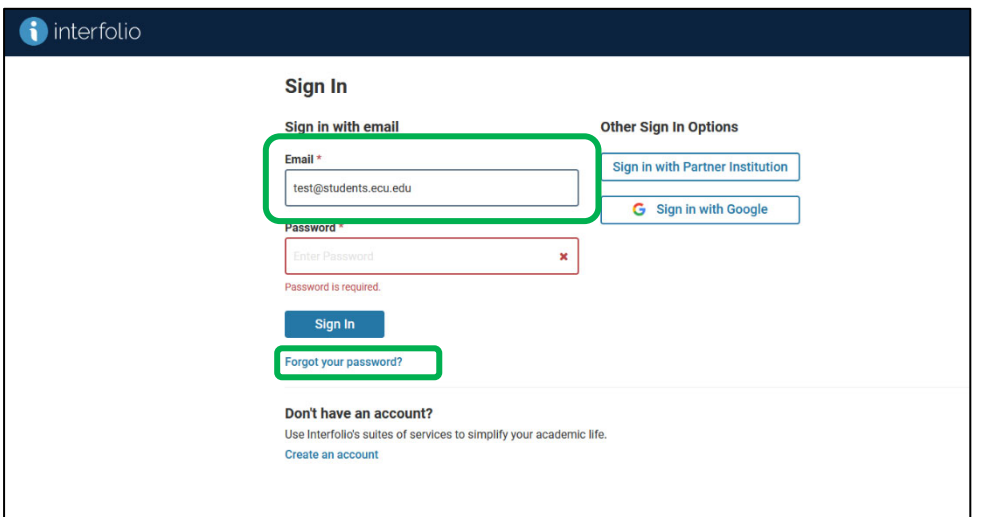

2. Click "Reset."

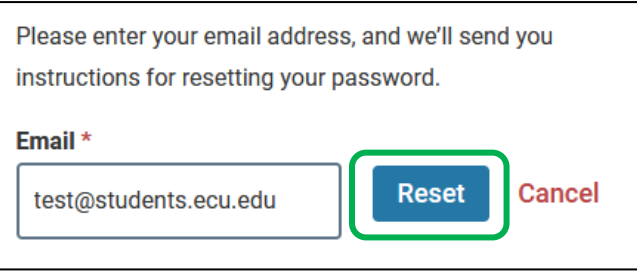

- 3. You will receive an email from Interfolio. Click on the button from that email to create a password.
- 4. Navigate back to **home.interfolio.com** and enter your email and new password.
- 5. If asked whether you want to navigate to ECU or Dossier, **click ECU**.
- 6. You will see tasks for each candidate's portfolio in your queue. Follow the Selection Committee Guidance to review candidate portfolios.

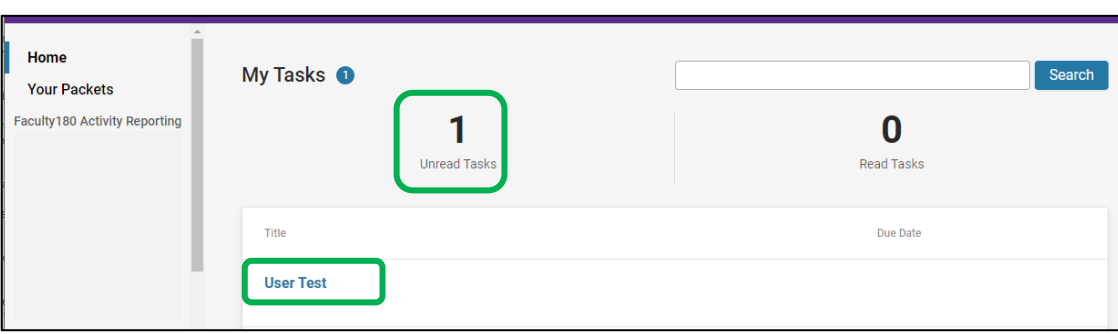